# 在FMC管理的FTD上配置基於路由的站點到站點 VPN隧道

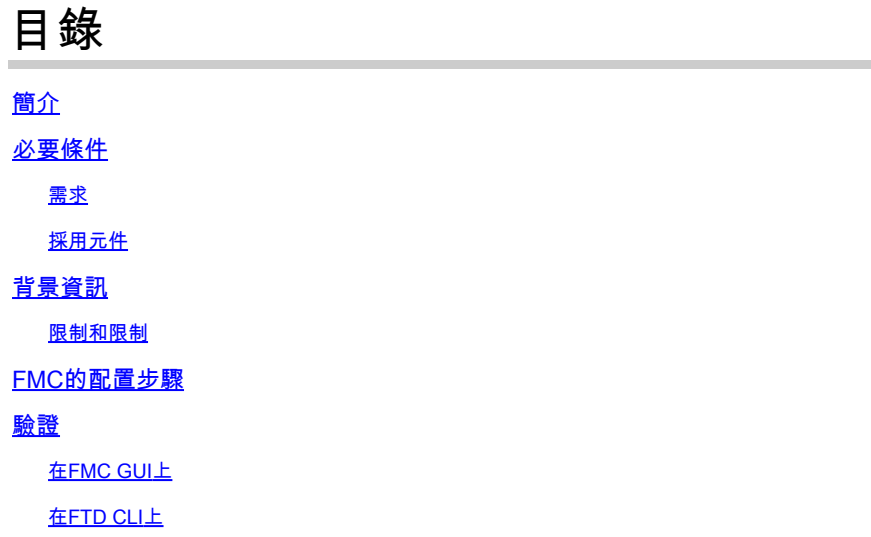

# 簡介

本文檔介紹如何在由Firepower管理中心管理的Firepower威脅防禦上配置基於靜態路由的站點到站 點VPN隧道。

## 必要條件

需求

思科建議您瞭解以下主題:

- 對VPN隧道工作方式有基礎認識。
- 瞭解如何在FMC中導航。

#### 採用元件

本檔案中的資訊是根據以下軟體版本:

- 思科Firepower管理中心(FMC)版本6.7.0
- Cisco Firepower威脅防禦(FTD)版本6.7.0

本文中的資訊是根據特定實驗室環境內的裝置所建立。文中使用到的所有裝置皆從已清除(預設 )的組態來啟動。如果您的網路運作中,請確保您瞭解任何指令可能造成的影響。

# 背景資訊

基於路由的VPN允許確定要加密或通過VPN隧道傳送的相關流量,並且使用流量路由而不是策略/訪 問清單(如基於策略或基於加密對映的VPN中所示)。 加密域設定為允許任何進入IPsec隧道的流 量。IPsec本地和遠端流量選擇器設定為0.0.0.0/0.0.0..0。這表示路由到IPsec通道的任何流量都會 被加密,無論其來源/目的地子網為何。

本檔案將重點介紹靜態虛擬通道介面(SVTI)組態。有關安全防火牆上的動態虛擬通道介面(DVTI)組 態,請參閱[本檔案](https://www.cisco.com/c/zh_tw/support/docs/security-vpn/security-vpn/220322-configure-dvti-with-multi-sa-on-secure-f.html)。

限制和限制

以下是FTD上基於路由的通道的已知限制和限制:

- 僅支援IPsec。不支援GRE。
- 僅支援IPv4介面,以及IPv4、受保護的網路或VPN負載(不支援IPv6)。
- 對VPN流量進行分類的VTI介面支援靜態路由和僅BGP動態路由協定(不支援其他協定,如 OSPF、RIP等)。
- 每個介面僅支援100個VTI。
- FTD叢集上不支援VTI。
- 這些策略不支援VTI:
	- · QoS
	- · NAT
	- ·平台設定

新VPN通道的FMC/FTD 6.7.0版不再支援這些演演算法(FMC支援所有移除的密碼以管理FTD < 6.7):

- IKE策略不支援3DES、DES和NULL加密。
- DH組1、2和24在IKE策略和IPsec建議中不受支援。
- IKE策略不支援MD5完整性。
- IKE策略不支援PRF MD5。
- IPsec提議中不支援DES、3DES、AES-GMAC、AES-GMAC-192和AES-GMAC-256加密演 •算法。

 $\blacklozenge$ 注意:對於基於站點到站點路由和基於策略的VPN隧道,此情況適用。為了將舊版FTD從 FMC升級到6.7,它會觸發預驗證檢查,警告使用者有與封鎖升級的已移除密碼相關的變更。

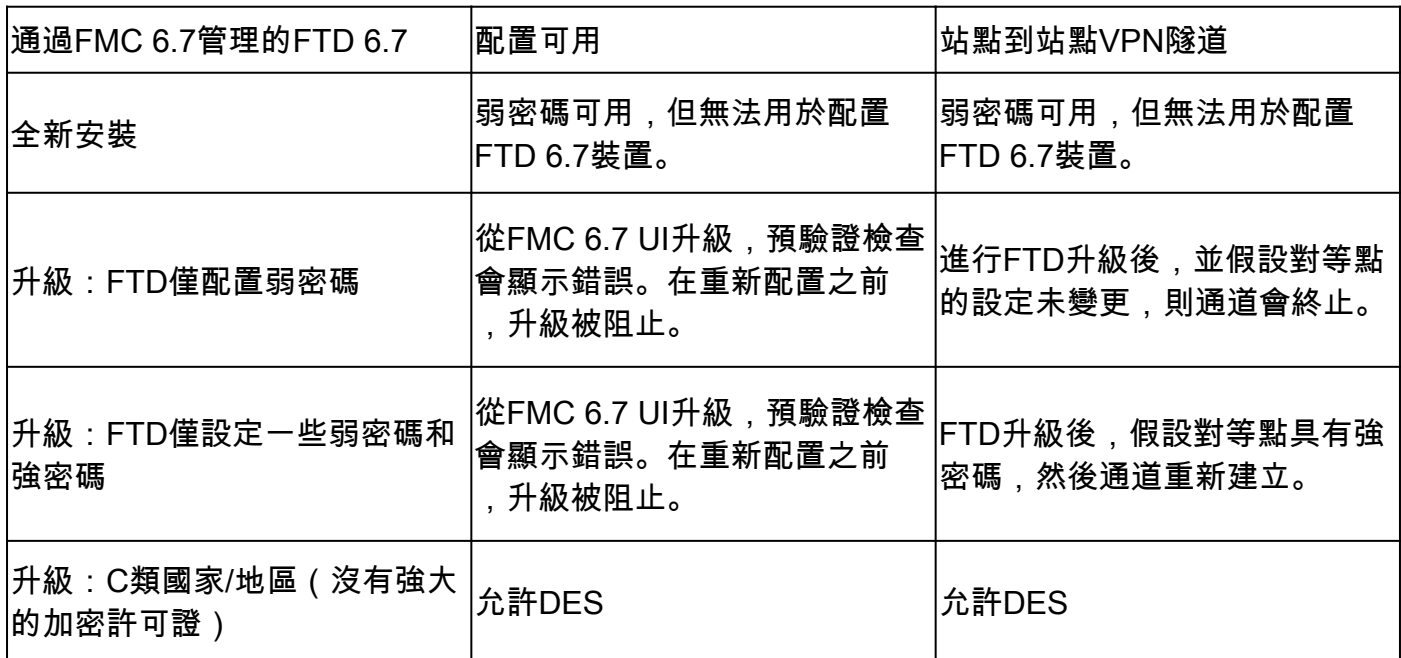

 $\blacklozen$ 注意:無需其他許可,可在許可模式和評估模式下配置基於路由的VPN。 如果沒有加密合規 (啟用匯出控制功能),只有DES可用作加密演算法。

# FMC的配置步驟

.

步驟 1.導航至Devices >VPN >Site To Site。

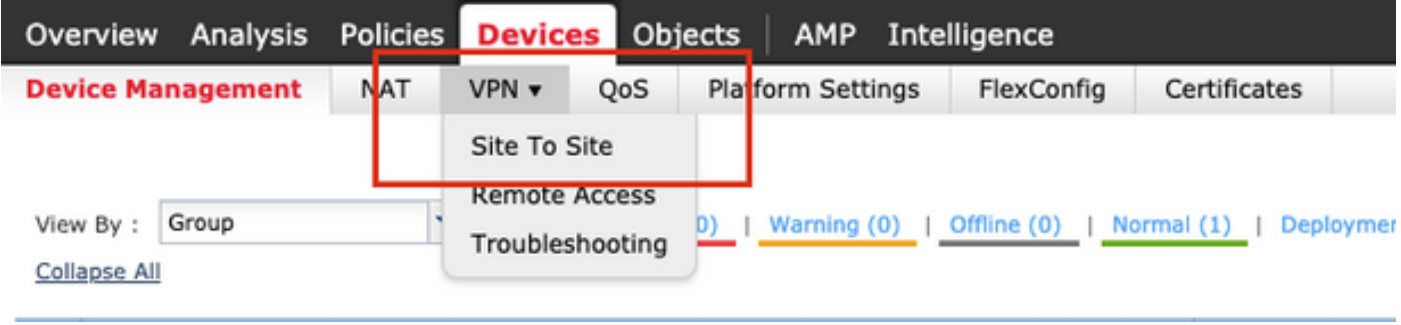

步驟 2.按一下「Add VPN」,然後選擇「Firepower Threat Defense Device」,如下圖所示。

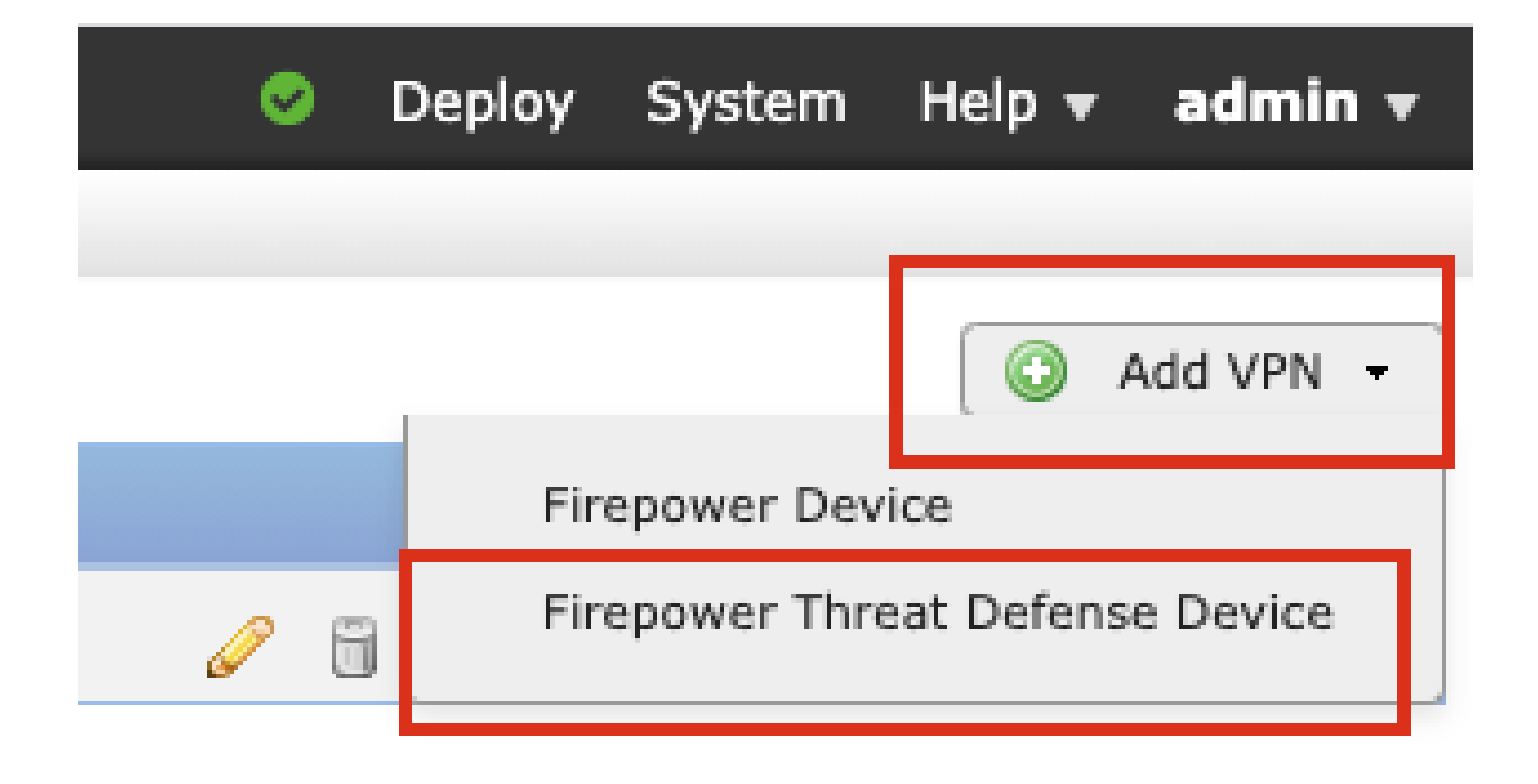

步驟 3.提供拓撲名稱並選擇VPN型別作為基於路由(VTI)。選擇IKE版本。

在本演示中:

拓撲名稱:VTI-ASA

IKE版本:IKEv2

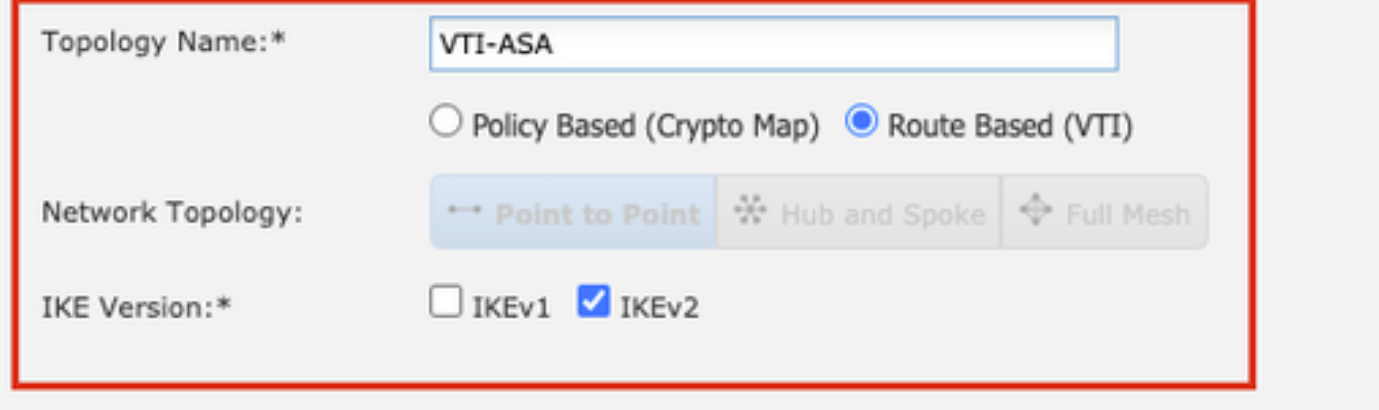

步驟 4.選擇需要在其上配置隧道的Device,您可以選擇新增新的Virtual Template Interface(按一下 +圖示),或者從現有清單中選擇一個介面。

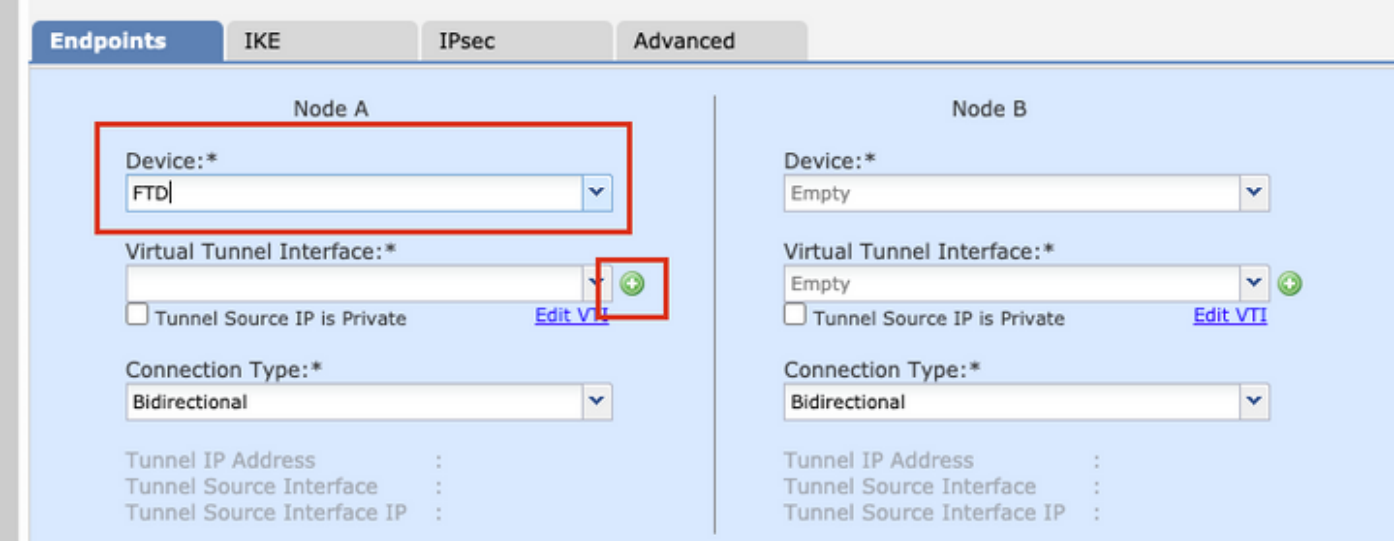

步驟 5.定義新虛擬通道介面的引數。按一下「OK」(確定)。

- 在本演示中:
- 名稱:VTI-ASA
- 說明(可選):使用外網ASA的VTI隧道
- 安全區域:VTI-Zone
- 通道ID:1
- IP地址:192.168.100.1/30
- 隧道源:GigabitEthernet0/0(外部)

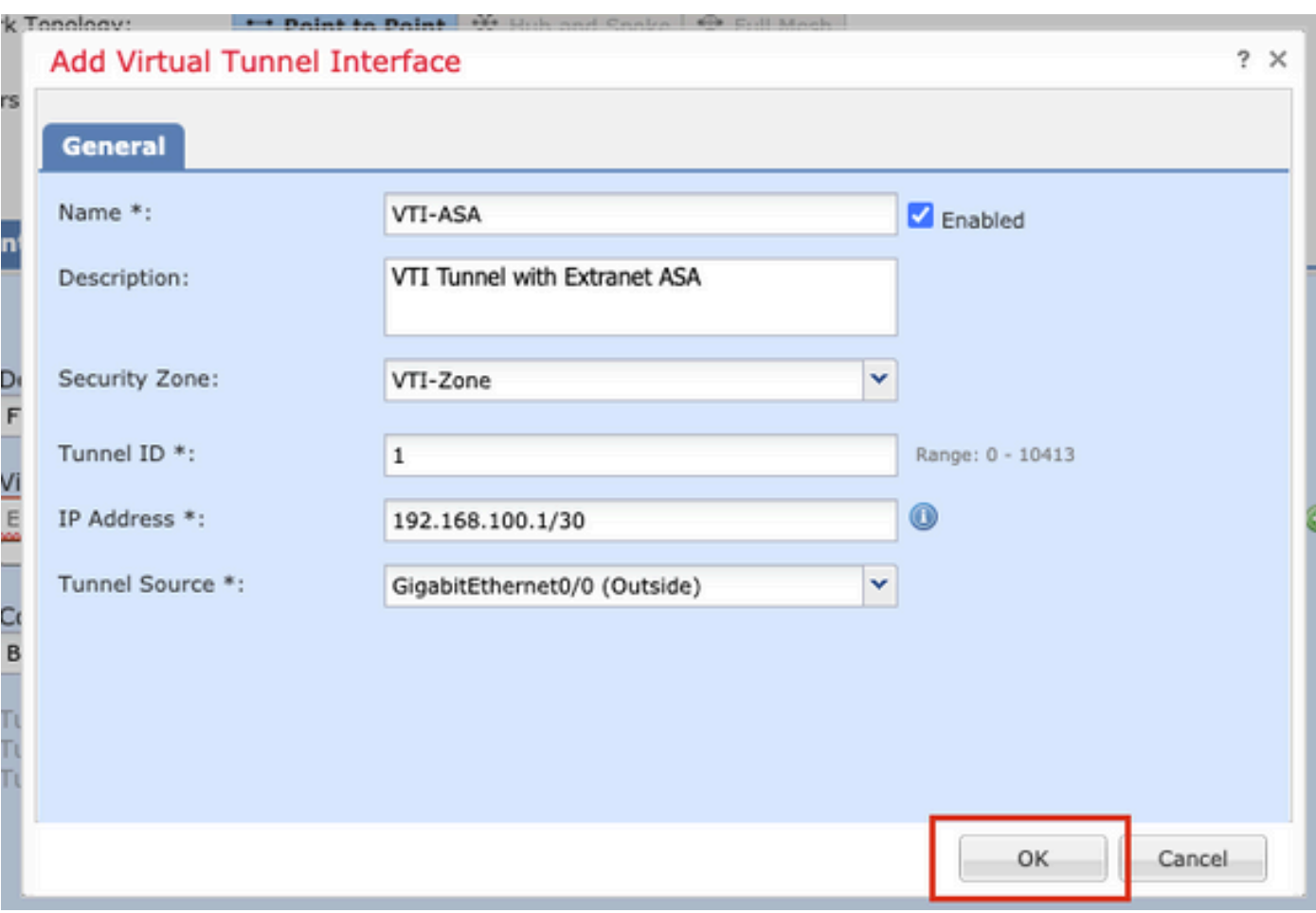

步驟 6.點選彈出視窗中的OK,提示已建立新VTI。

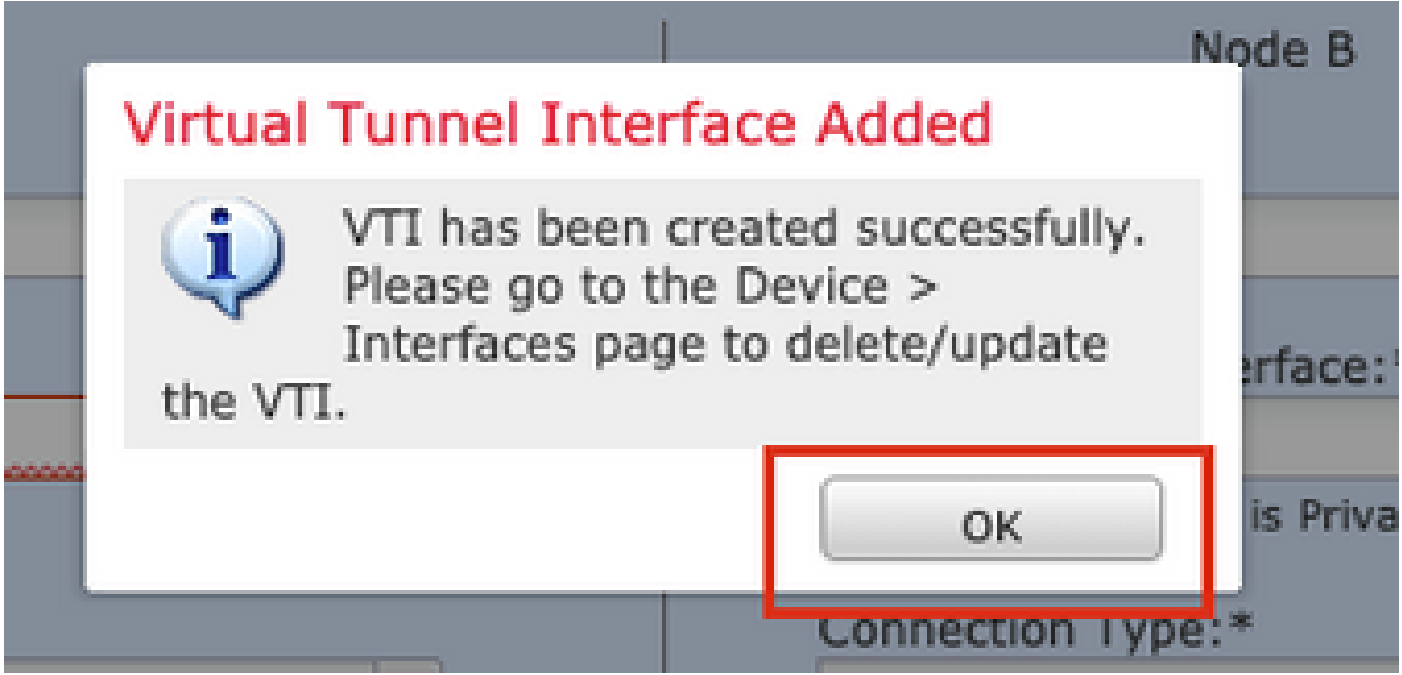

步驟 7.選擇新建立的VTI或虛擬隧道介面下存在的VTI。提供節點B(對等裝置)的資訊。

在本演示中:

裝置:Extranet

#### 裝置名稱:ASA-Peer

٠

#### 終端IP地址:10.106.67.252

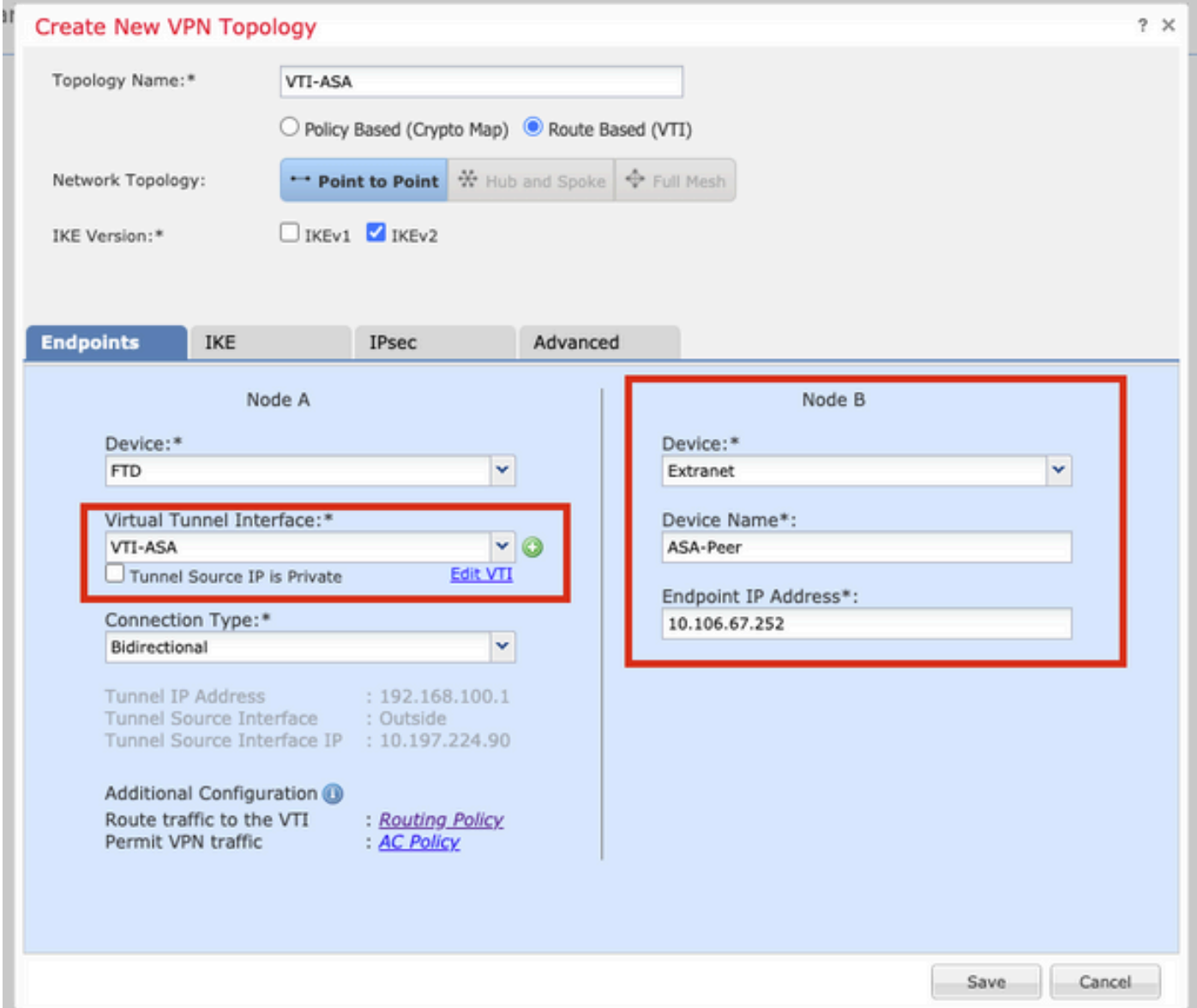

步驟 8.導航到IKE頁籤。您可以選擇使用預定義的Policy,或按一下Policy頁籤旁邊的+按鈕並建立 一個新策略。

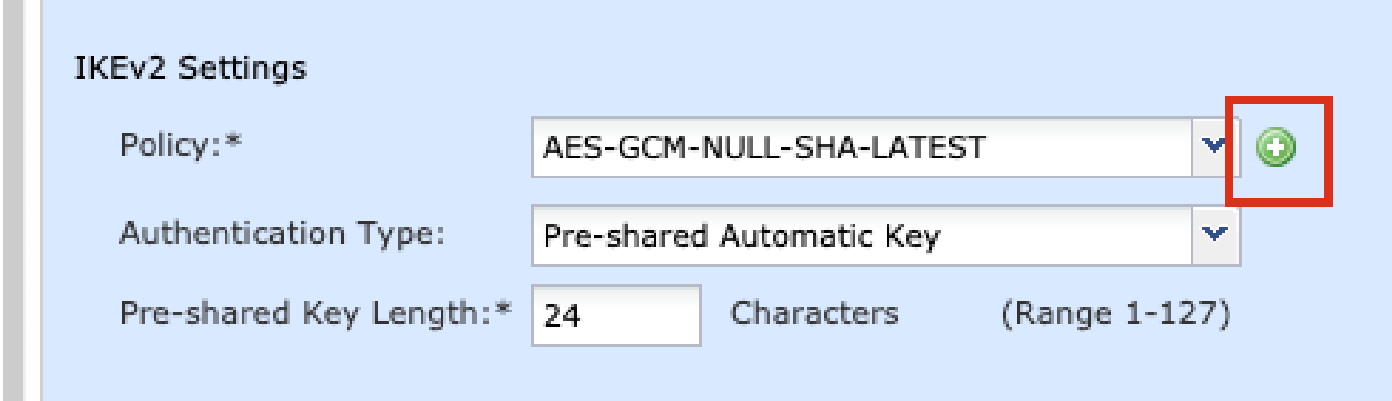

步驟9.(可選,如果建立新的IKEv2策略。) 為策略提供名稱,並選擇要在策略中使用的演算法。 按一下「Save」。

在本演示中:

名稱:ASA-IKEv2-Policy

完整性演算法:SHA-512

加密演算法:AES-256

PRF演算法:SHA-512

Diffie-Hellman組: 21

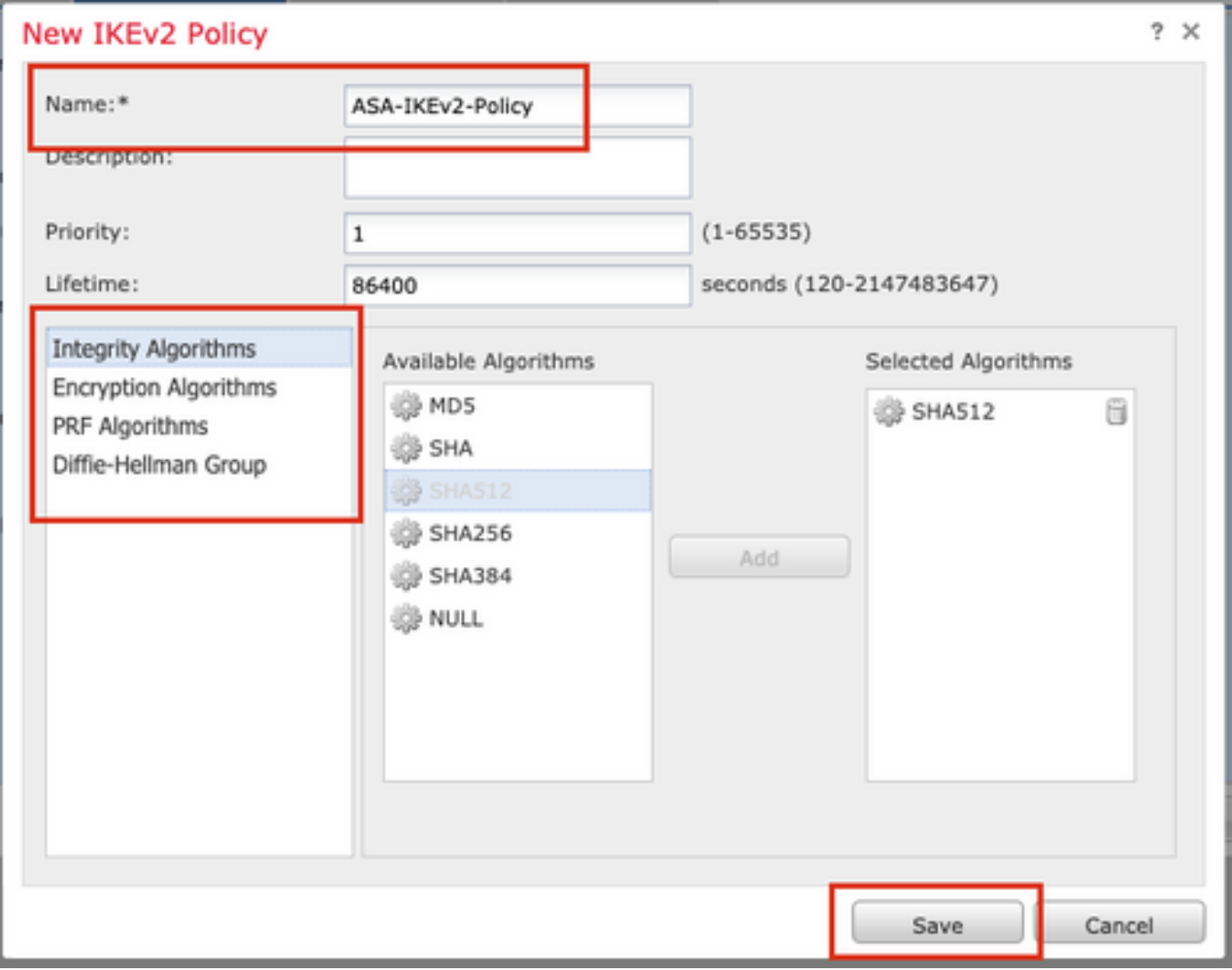

步驟 10.選擇新建立的策略或現有的Policy。選擇Authentication Type。如果使用預共用手動金鑰 ,請在金鑰和確認金鑰框中提供金鑰。

在本演示中:

策略:ASA-IKEv2-Policy

#### 身份驗證型別:預共用手動金鑰

主要: cisco123

### 確認金鑰:cisco123

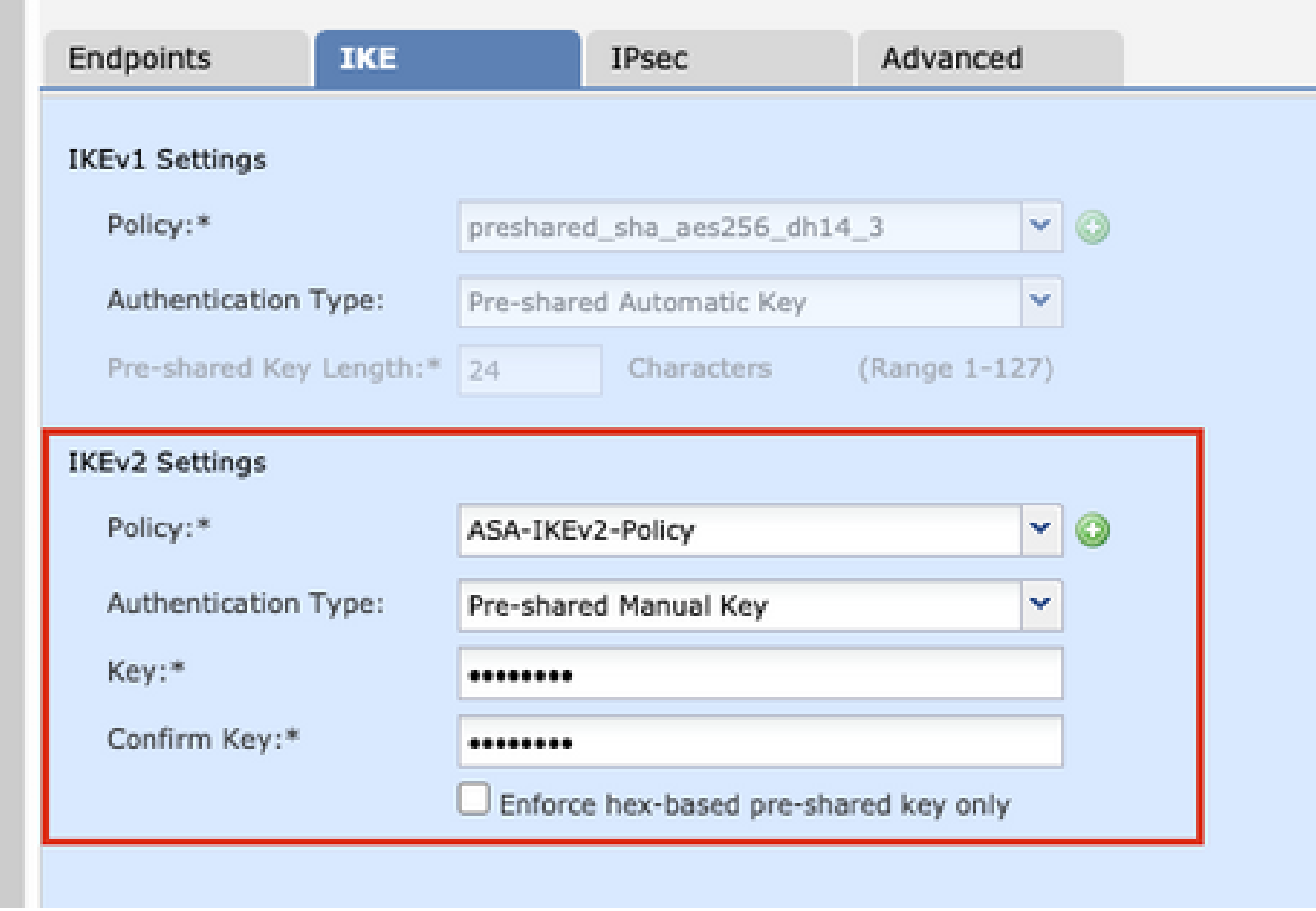

注意:如果兩個終端在同一個FMC上註冊,則還可以使用預共用自動金鑰選項。

步驟 11.導航到IPsec選項卡。 您可以選擇使用預定義的IKEv2 IPsec建議或建立一個新的IKEv2 IPsec建議。點選IKEv2 IPsec Proposal選項卡旁的Edit按鈕。

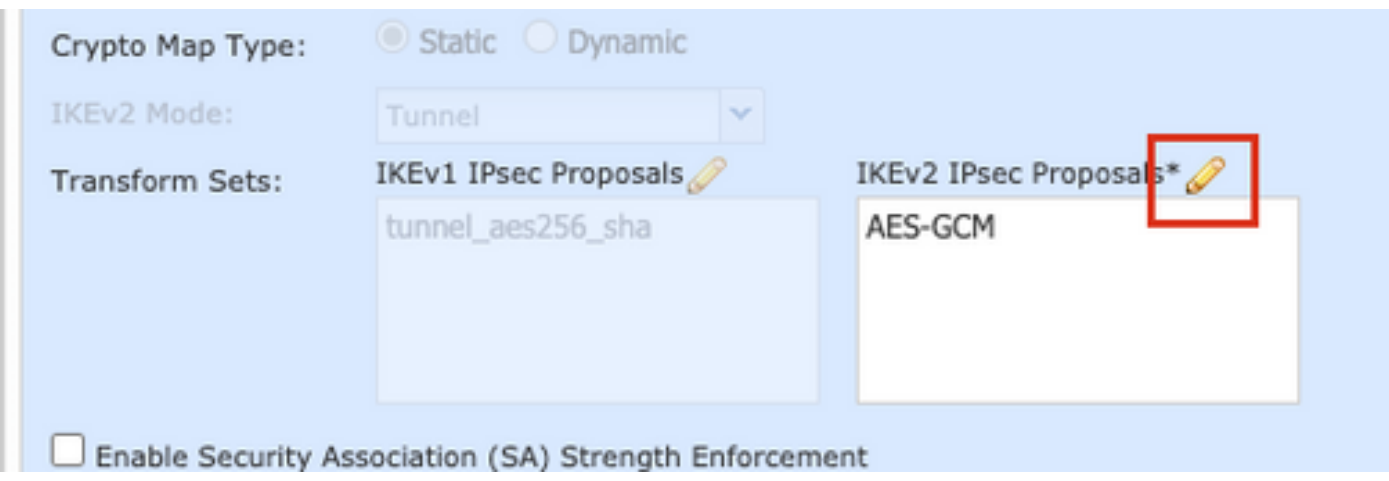

步驟12.(可選,如果建立新的IKEv2 IPsec提議。) 提供建議書的名稱,並選擇建議書中要使用的 演算法。按一下「Save」。

在本演示中:

名稱:ASA-IPSec-Policy

ESP雜湊:SHA-512

ESP加密:AES-256

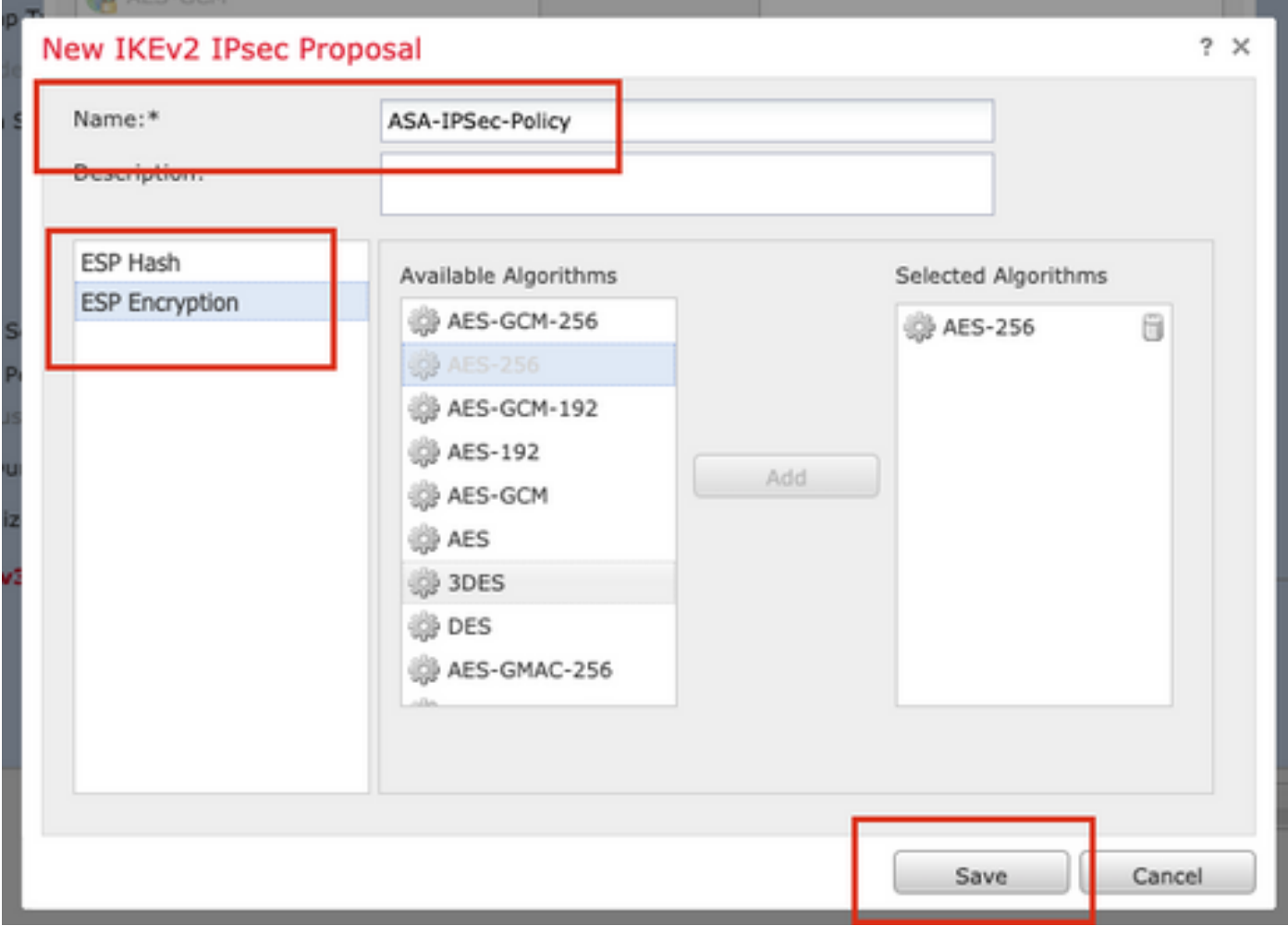

步驟 13. 從可用提案清單中選擇新建立的提案或提案。按一下「OK」(確定)。

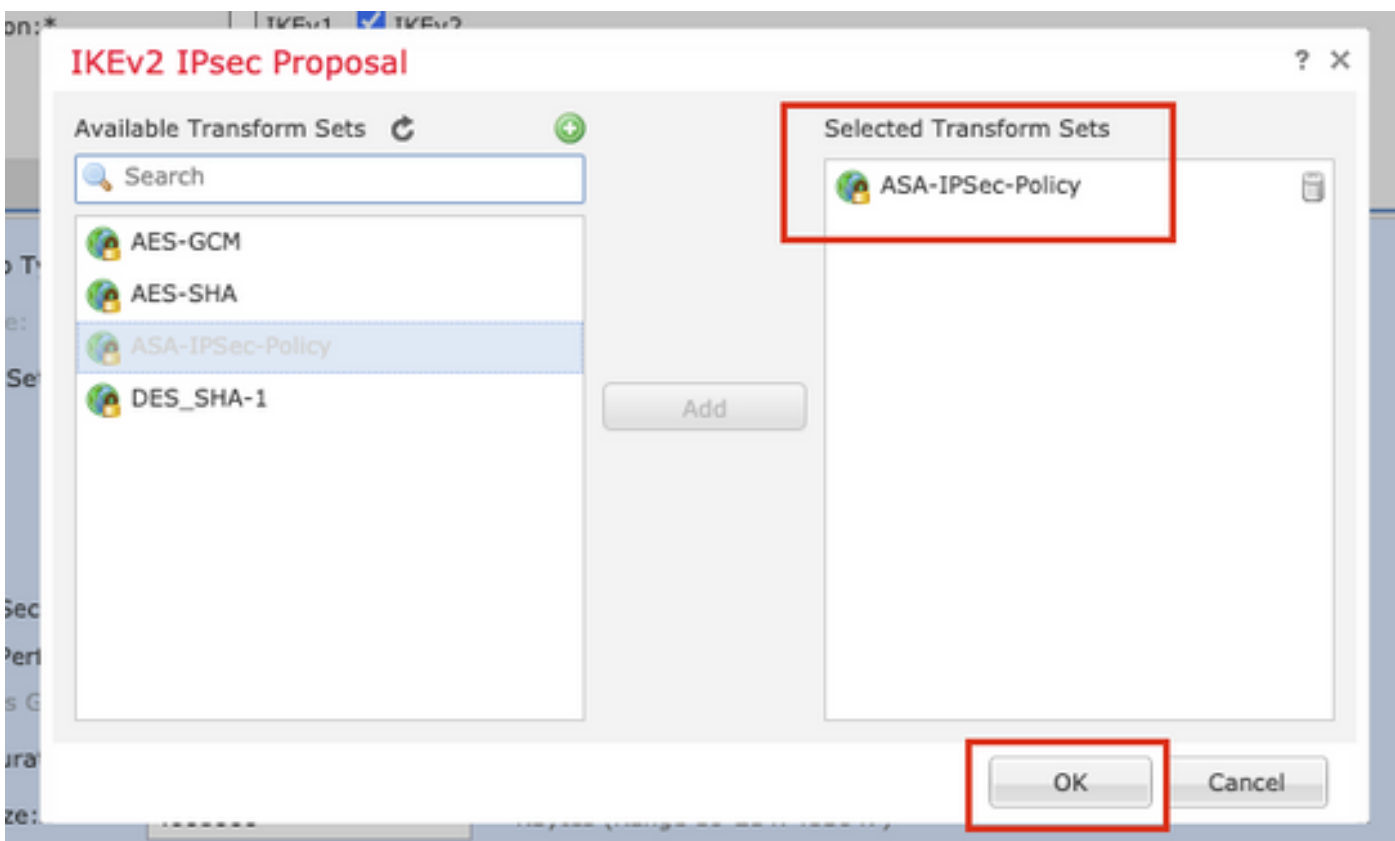

步驟14。(可選)選擇Perfect Forward Secrecy設定。配置IPsec生存期和生存期大小。

在本演示中:

an an

完全前向保密:模群21

生存時間:28800(預設)

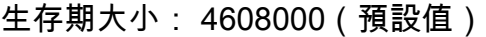

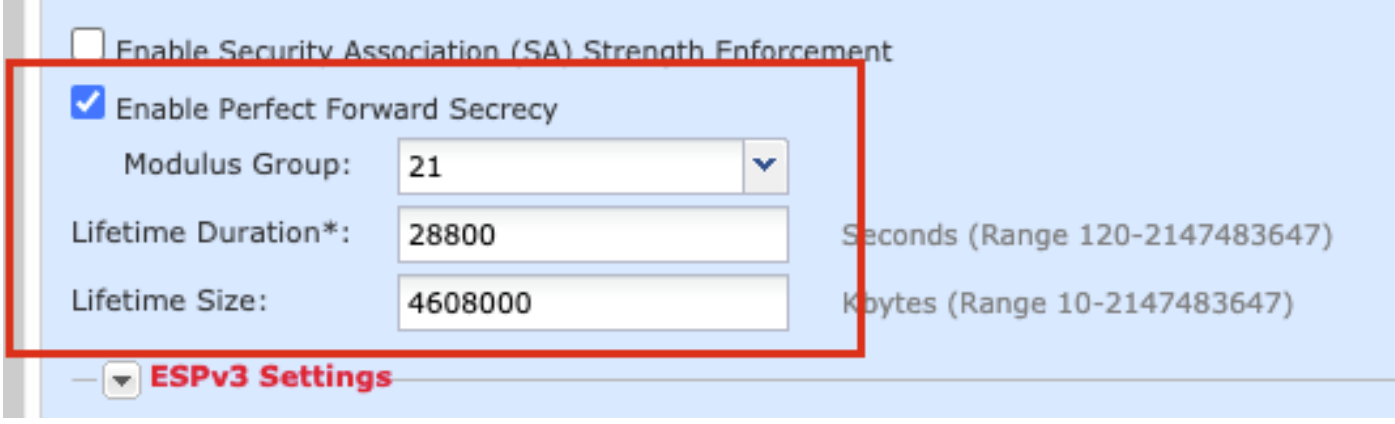

步驟 15.檢查配置的設定。按一下「Save」,如下圖所示。

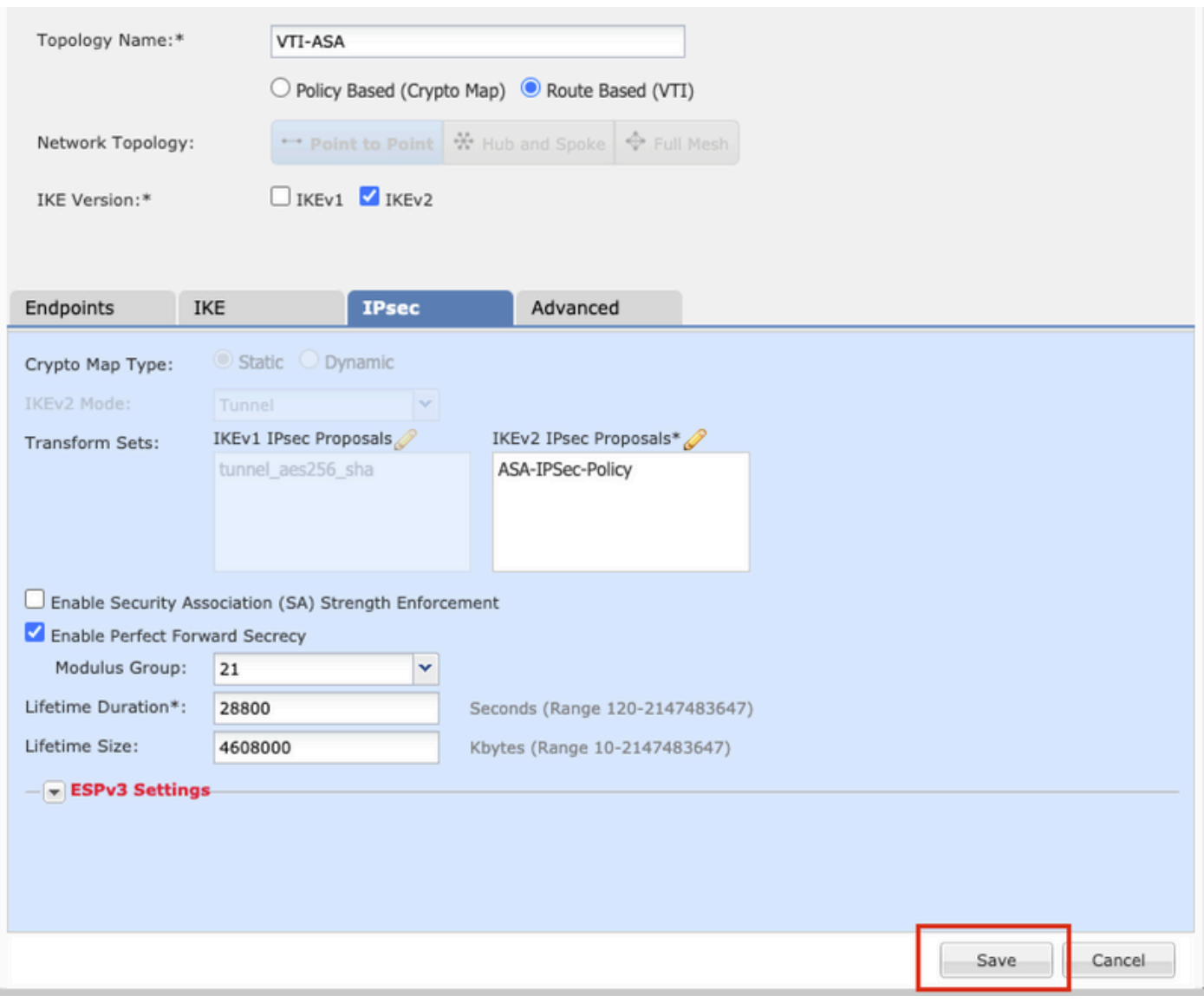

步驟 16.配置訪問控制策略。導覽至Policies > Access Control > Access Control。編輯應用於 FTD的策略。

注意:sysopt connection permit-vpn不適用於基於路由的VPN隧道。需要為IN-> OUT區域和 OUT -> IN區域配置訪問控制規則。

在Zones頁籤中提供Source Zones和Destination Zones。

在Networks 選項卡中提供Source Networks和Destination Networks。按一下「Add」。

在本演示中:

源區域:內區域和外區域

目標區域:區外和區內

源網路:內聯網和遠端網路

目標網路:遠端網路和內聯網

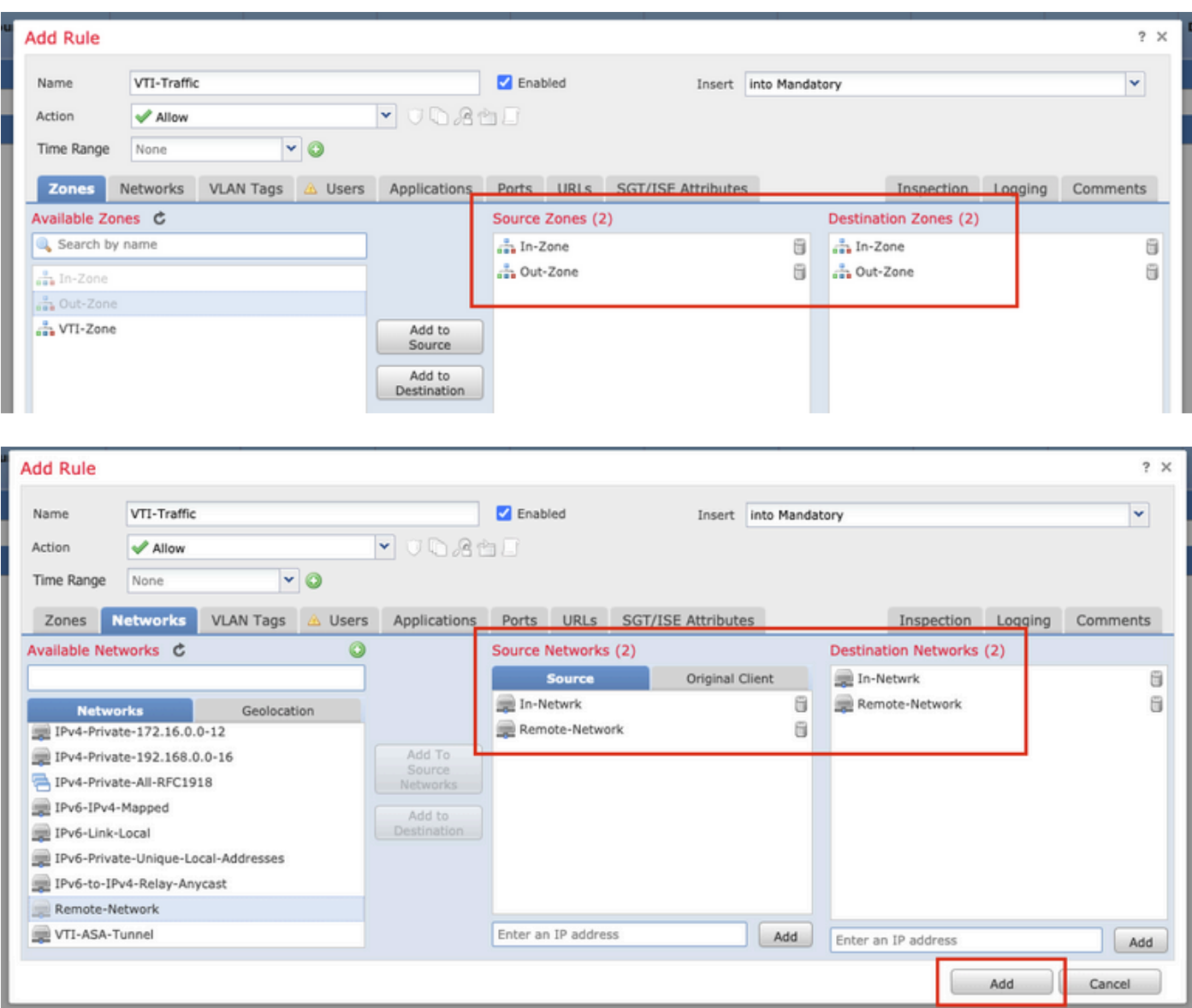

步驟 17.透過VTI通道新增路由。導覽至Devices > Device Management。編輯VTI隧道配置所在的 裝置。

導覽至Routing 索引標籤下的Static Route。按一下Add Route。

提供Interface,選擇Network,提供Gateway。按一下「OK」(確定)。

在本演示中:

介面:VTI-ASA

網路:遠端網路

網關:VTI-ASA — 隧道

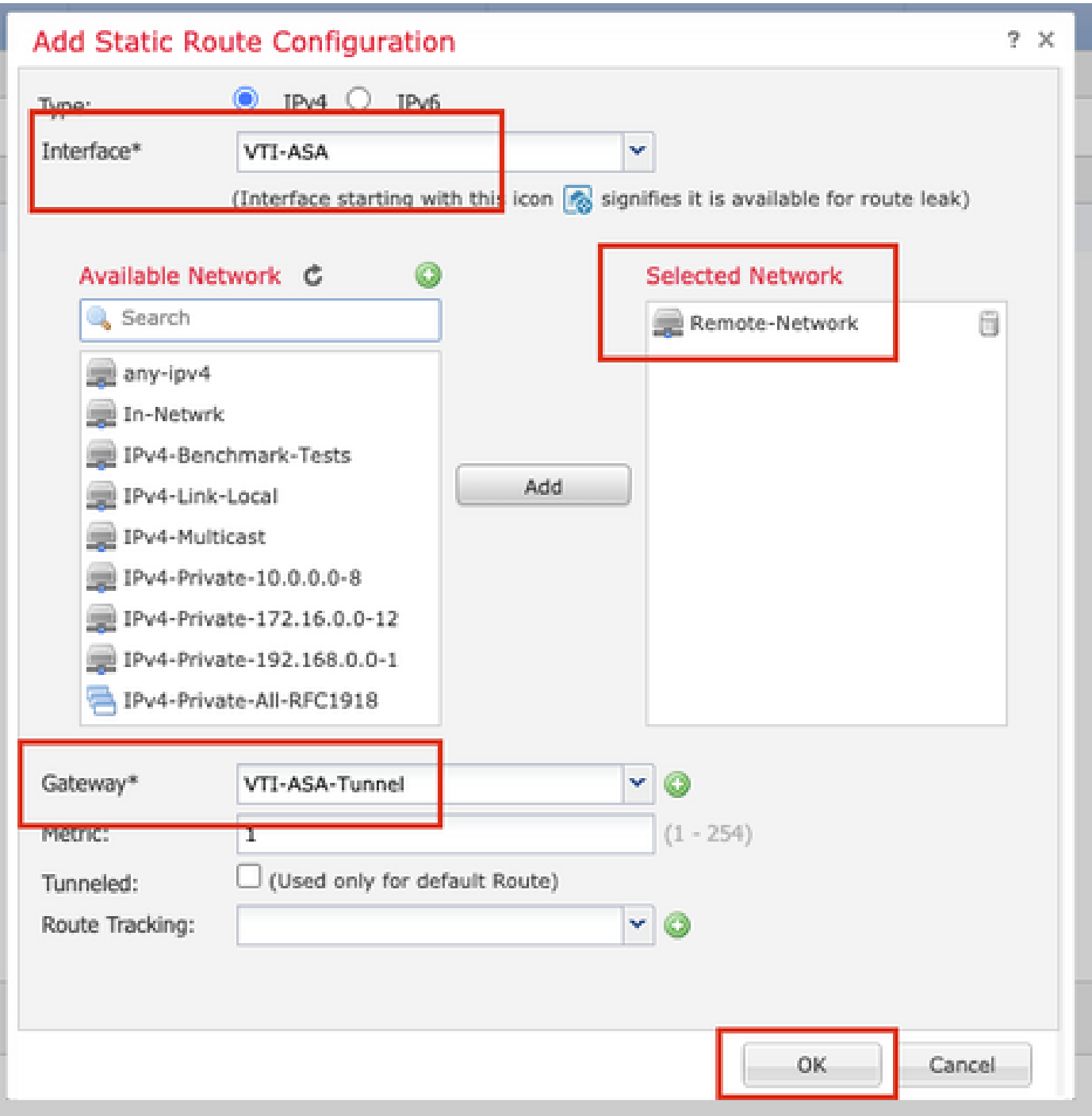

步驟 18.導航到部署>部署。選擇需要將組態部署到的FTD,然後按一下Deploy。

成功部署後配置推送到FTD CLI:

<#root>

**crypto ikev2 policy 1**

 encryption aes-256 integrity sha512 group 21 prf sha512 lifetime seconds 86400 crypto ikev2 enable Outside **crypto ipsec ikev2 ipsec-proposal CSM\_IP\_1** protocol esp encryption aes-256 protocol esp integrity sha-512 **crypto ipsec profile FMC\_IPSEC\_PROFILE\_1** set ikev2 ipsec-proposal CSM\_IP\_1 set pfs group21 group-policy .DefaultS2SGroupPolicy internal group-policy .DefaultS2SGroupPolicy attributes vpn-idle-timeout 30 vpn-idle-timeout alert-interval 1 vpn-session-timeout none vpn-session-timeout alert-interval 1 vpn-filter none vpn-tunnel-protocol ikev1 ikev2 tunnel-group 10.106.67.252 type ipsec-l2l tunnel-group 10.106.67.252 general-attributes default-group-policy .DefaultS2SGroupPolicy tunnel-group 10.106.67.252 ipsec-attributes ikev2 remote-authentication pre-shared-key \*\*\*\*\* ikev2 local-authentication pre-shared-key \*\*\*\*\*

**interface Tunnel1**

description VTI Tunnel with Extranet ASA

 **nameif VTI-ASA**

 ip address 192.168.100.1 255.255.255.252 tunnel source interface Outside tunnel destination 10.106.67.252 tunnel mode ipsec ipv4

 **tunnel protection ipsec profile FMC\_IPSEC\_PROFILE\_1**

## 驗證

#### 在FMC GUI上

按一下Check Status選項以從GUI本身監控VPN隧道的即時狀態

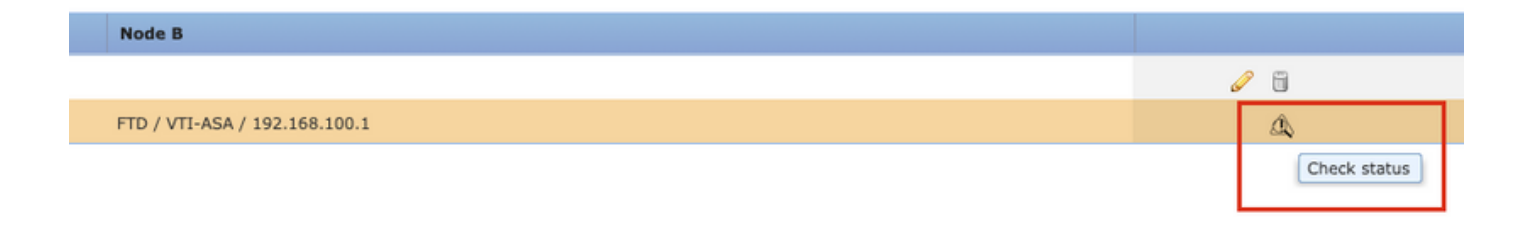

其中包括從FTD CLI獲取的以下命令:

- show crypto ipsec sa peer <Peer IP Address>
- show vpn-sessiondb detail l2l filter ipaddress <Peer IP Address>

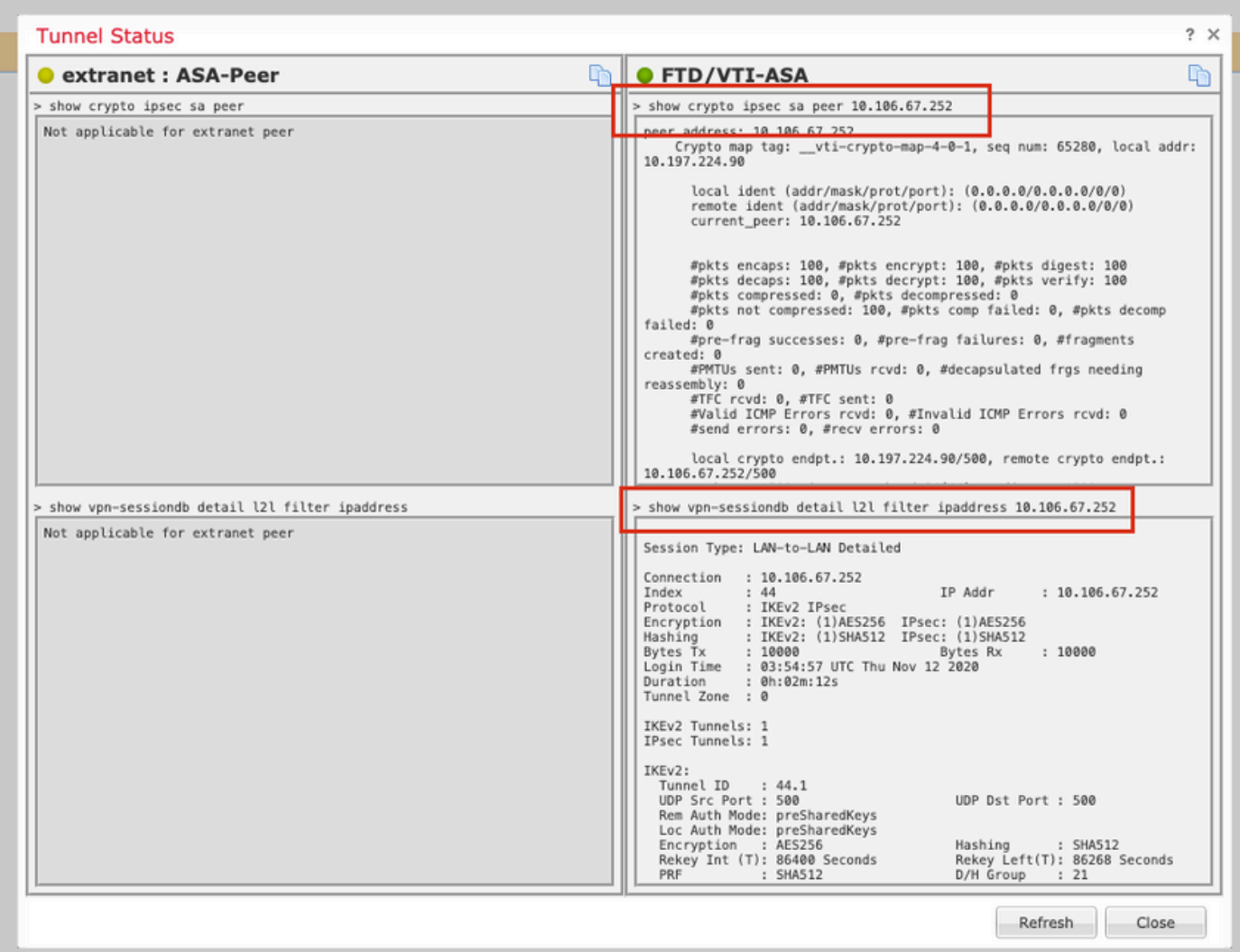

### 在FTD CLI上

可從FTD CLI使用這些命令來檢視VPN通道的組態和狀態。

```
show running-config crypto
show running-config nat
show running-config route
```
show crypto ikev1 sa detailed show crypto ikev2 sa detailed show crypto ipsec sa detailed show vpn-sessiondb detail l2l

#### 關於此翻譯

思科已使用電腦和人工技術翻譯本文件,讓全世界的使用者能夠以自己的語言理解支援內容。請注 意,即使是最佳機器翻譯,也不如專業譯者翻譯的內容準確。Cisco Systems, Inc. 對這些翻譯的準 確度概不負責,並建議一律查看原始英文文件(提供連結)。